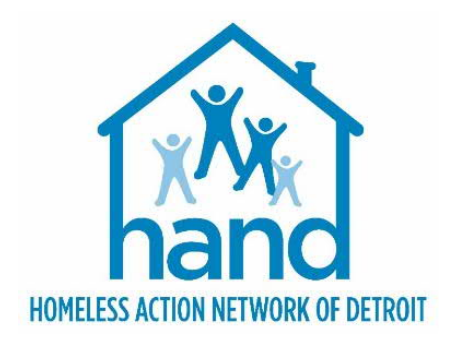

# **HMIS PROCESS GUIDE FOR ESG/ESG-CV PREVENTION SERVICES**

Rev. 2021/02/22

# **CONTENTS**

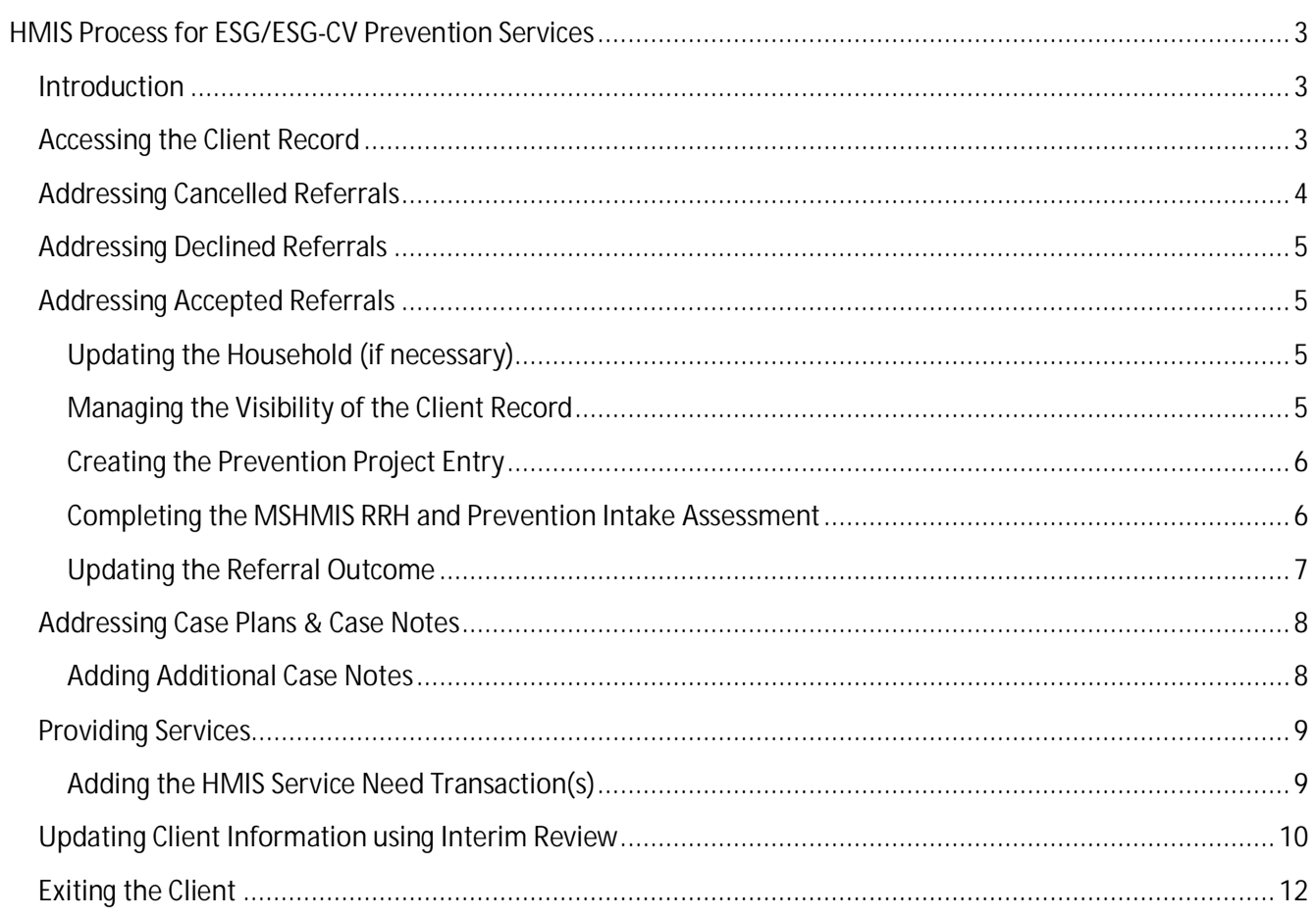

# <span id="page-2-0"></span>HMIS PROCESS FOR ESG/ESG-CV PREVENTION SERVICES

#### *IMPORTANT PREREQUISTE NOTICE*

*This workflow requires that users have a FIRM understanding of the ClientPoint Module as well as the basic ServicePoint functionality. Individuals who are either new to the system or are unfamiliar with any aspect of those things mentioned above MUST complete the appropriate prerequisite training before continuing.*

### <span id="page-2-1"></span>**INTRODUCTION**

There are several important timelines that need to be adhered to with this process. Refer to the City of Detroit Prevention workflow for details. This HMIS process guide outlines the HMIS data entry requirements for each of those workflow activities. If the project also receives funding from another source, please refer to the appropriate grant specific workflow document(s) for additional data entry requirements, if applicable.

Once an HMIS referral is received from CAM, you will need to connect with the client to perform a brief intake. The referral will be received through ServicePoint and can be viewed through the Service Transactions tab or by Running a referral report.

# <span id="page-2-2"></span>ACCESSING THE CLIENT RECORD

*The process begins with the following steps:*

1. **EDA (Enter Data As)** into your Prevention page, if not already defaulted to that provider bin.

To EDA into your Prevention page

- a. Click on the **Enter Data As** link located in to top right corner of the screen.
- b. Search for your Prevention Provider Page.
- c. Click the **green plus (+)** sign to select that provider.
- 2. Select **backdate** mode, if not entering data in real time.

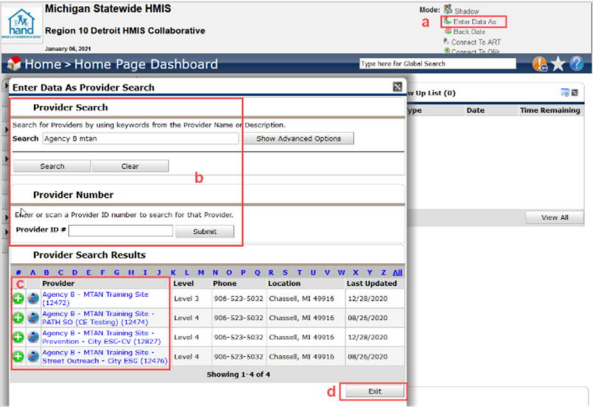

To enter backdate mode,

- a. Click on the **Back Date** link located under the **Enter Data As** link in the upper right-hand corner of your screen.
- b. Enter the date the data was captured, if not today's date.
- c. Click **Set Back Date**.
- 3. Locate the existing client in **ClientPoint.**
- a. Click on **ClientPoint** located in the left column of the screen.
- b. Search for the client by entering the client's details or by using the Client ID #.

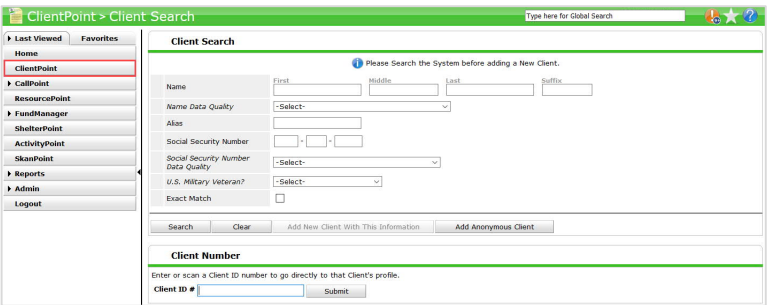

- To search by the **Client Name**: enter the client details (i.e. **first name, last name**); click the **Search** button; and select the client from the **Client Results**. If the client is located in the search results, click the client's name in the search results list.
- To search by the **Client ID #:** enter the **Client ID#** and click the **Submit** button.
- 2. Make note of the information found in the **Homeless Prevention** section of the **Client Profile Screen.**
- 3. Scroll to **the Client Notes** section at the bottom of the **Client Profile** screen to record any notes regarding the contacts (or attempted contacts) made with the client.

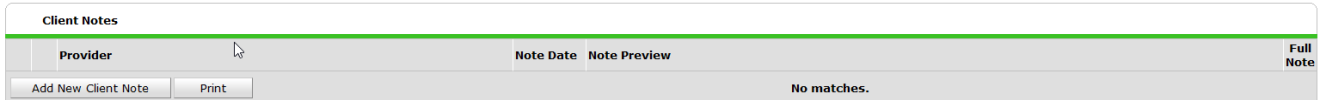

# <span id="page-3-0"></span>ADDRESSING CANCELLED REFERRALS

When a referral needs to be cancelled, the referral outcome will need to be entered into the HMIS.

**To Cancel a referral**:

- 1. Update the **Client Notes** located at the bottom of the **Client Profile** screen to reflect the reason for cancelling the referral.
- 2. Update the **Referral Outcome**, as follows:
	- a. Navigate to the **Service Transactions tab** and select **View Entire Service History.**
	- b. Click on the **pencil icon** next to the open referral.
	- c. Scroll to the **Referral Data Section** and select **Cancelled** from the **Referral Outcome** dropdown list of options.
	- d. Select **Unable to contact client** from the **If Canceled or Declined, Reason** dropdown list of options.
	- e. Click **Save & Exit**

# <span id="page-4-0"></span>ADDRESSING DECLINED REFERRALS

If the Client has been reached but was determined to be ineligible for prevention services, the referral will be **DECLINED** and the referral outcome will need to be entered into the HMIS.

- 1. Update the **Client Notes** located at the bottom of the **Client Profile** screen to reflect the reason for declining the referral.
- 2. Update the **Referral Outcome**, as follows:
	- a. Navigate to the **Service Transactions tab** and select **View Entire Service History.**
	- b. Click on the **pencil icon** next to the open referral.
	- c. Scroll to the **Referral Data Section** and select **Declined** from the **Referral Outcome** dropdown list of options.
	- d. Select the appropriate reason from **If Canceled or Declined, Reason** dropdown list of options.
	- e. Click **Save & Exit.**

### <span id="page-4-1"></span>ADDRESSING ACCEPTED REFERRALS

#### <span id="page-4-2"></span>Updating the Household (if necessary)

- 1. Click on the **Household tab** to edit household information.
	- **NOTE**: If the client is part of a household, all family members must the listed under the Household tab as data entry is required on all members of the family. Households are NOT created for single individuals.

#### <span id="page-4-3"></span>Managing the Visibility of the Client Record

#### *IMPORTANT NOTES*

An active electronic Release of Information (ROI) MUST be in place for data sharing to occur both internally (within the agency) and externally with other community partners (i.e. CAM, Shelters, Navigators, etc.):

Although CAM is collecting a 30-day verbal release from clients at access, it is important that a second release be obtained and documented by the prevention provider to ensure data entered after the initial 30-day window can still be shared.

**To add a Release of Information:**

- 1. Click the **ROI Tab.**
- 2. Click the **Add Release of Information** button.
- a. Make sure to include all household members (if applicable).
- b. Select **Release Granted 'YES'**
- c. Complete the **Start Date/End Date** and **Documentation** fields.
	- **NOTE**: If the client refuses to share data with external partners, contact HAND's Help Desk <https://www.handetroit.org/helpdesk> to request assistance with adjusting the client record to allow for internal sharing only.

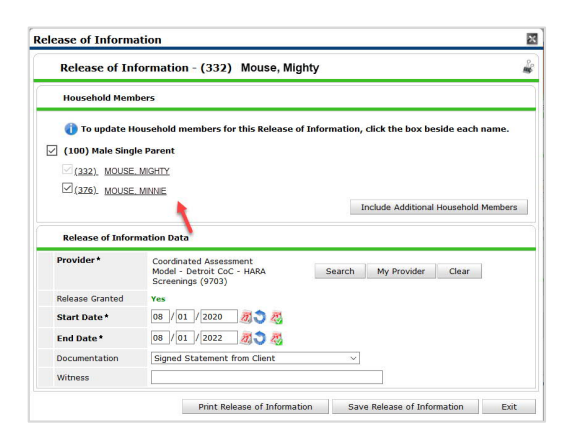

#### <span id="page-5-0"></span>Creating the Prevention Project Entry

1. Navigate to the **Entry/Exit** tab to add a new Prevention Project Entry

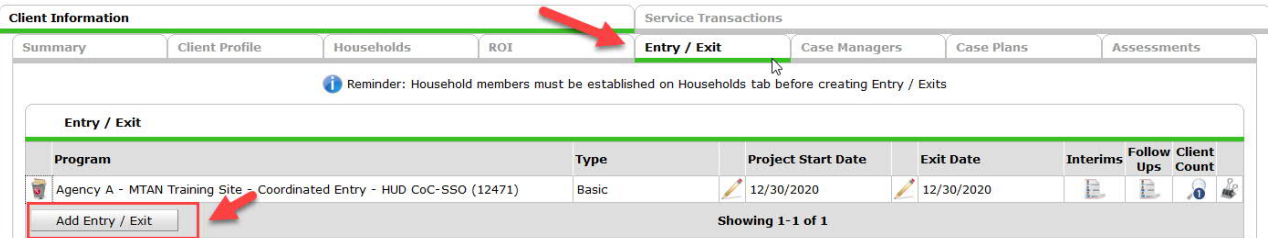

- 2. Click the **Add Entry/Exit** button to add the new Prevention Project Entry.
	- a. If household members are present, click the box(s) to select them.
	- b. Ensure the correct **Provider** Bin is listed.

**Note:** if the correct Provider Bin is not listed, then go back to the first step in this workflow to EDA into your Provider Prevention Bin.

c. Select **HUD** as the entry **Type.**

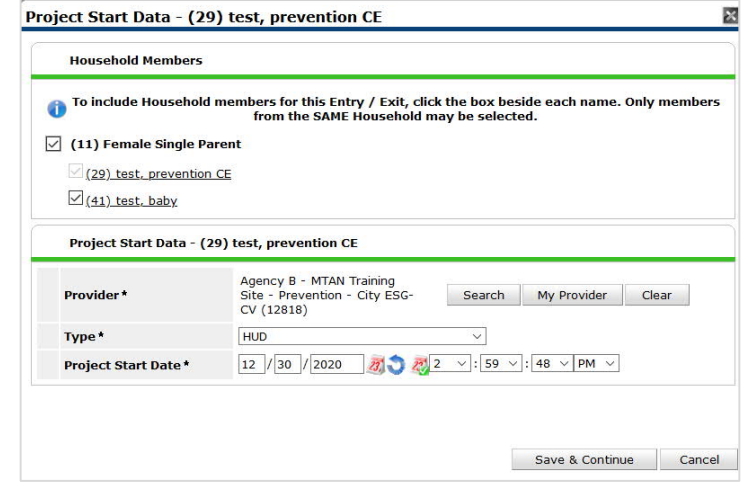

- d. Ensure the **Project Start Date** equals the date you conduct the Initial Interview.
- e. Click **Save & Continue.**

#### <span id="page-5-1"></span>Completing the MSHMIS RRH and Prevention Intake Assessment

- 1. Verify the **Basic Demographic Information** section was completed and is correct for all household members, including children.
- 2. Verify any existing information that has been completed is correct and complete the remaining fields. following the headers as a guide.

図

- a. Complete the **Health and Disability Information** section for all household members, including children.
- b. Update the **Homeless History Interview** section, if applicable.

**Note:** The Prior Living Situation is the living situation that the client was in IMMEDIATELY prior to entering the project.

- c. Complete the **Domestic Violence Information** section.
- d. Complete the **Income & Non-Cash Benefits** section for the Head of Household & Adults.
- 3. Skip the **Connection with Soar** question.
- 4. Skip the **Current Living Situation** section.
- 5. Skip the **Coordinated Entry** section.
- 6. Complete the **Contact Information** details for the head of household only.
- 7. Add **Other Prevention Funding** for the Head of Household, if applicable.
- 8. Skip the **VI-SPDAT** section.
- 9. Click **Save.**
- 10. Complete the Assessment for each additional Household member, if applicable.
	- a. Click the name of the Household member located in the Household Member's column of the assessment.
	- b. Complete the above-referenced fields, as applicable, for the selected household member.
	- c. Click **Save.**
	- d. Click on the name of another household member and repeat the process, if applicable.
	- e. Go back to the Head of Household record, when finished entering data for all household members.
- 11. Click **Save & Exit.**

#### <span id="page-6-0"></span>Updating the Referral Outcome

- **Referral Accepted** If the client qualifies for your prevention services:
	- a. Navigate to the **Service Transactions** tab and select **View Entire Service History.**
		- i. Click on the **pencil icon** next to the open referral.
		- ii. Scroll to the **Referral Data Section** and select **Accepted** from the **Referral Outcome** dropdown list of options.
		- iii. Click **Save & Exit.**

# <span id="page-7-0"></span>ADDRESSING CASE PLANS & CASE NOTES

- 1. Navigate to the **Client Information Tab**.
- 2. Select the **Case Plans** tab to add client Goals and Case Plan documents.
- 3. Click the **Add Goal** button.
	- a. Ensure at a minimum the following required fields are completed.
		- Date Goal was Set.
		- Classification = **ESG.**
		- Type = **Retain or resettle/safe affordable housing (initial Prevention goal).**
		- Overall Status **In Progress.**

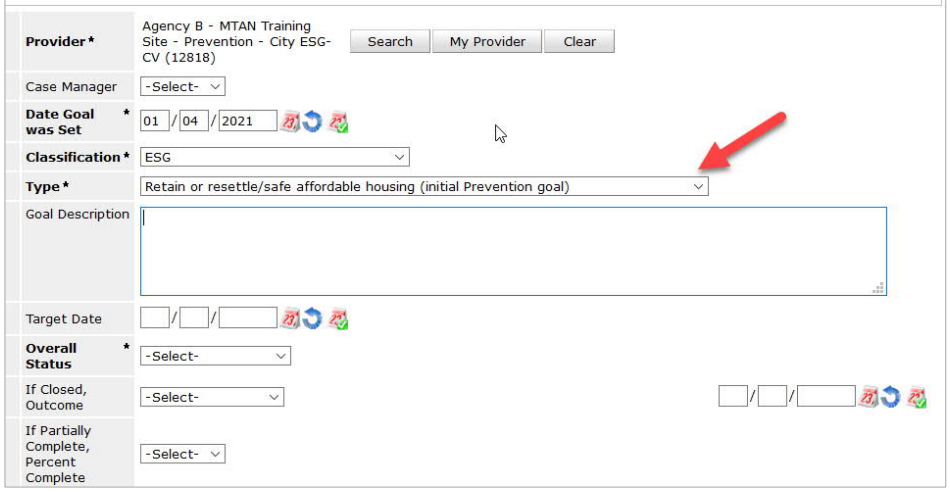

- b. Click **Add Goal.**
- c. Click **Add Case Note** to add the initial case notes pertaining to this goal.

#### <span id="page-7-1"></span>Adding Additional Case Notes

To add additional case notes to the existing goal:

1) Navigate to the **Case Plans** tab and click the **Notes icon** for the Goal.

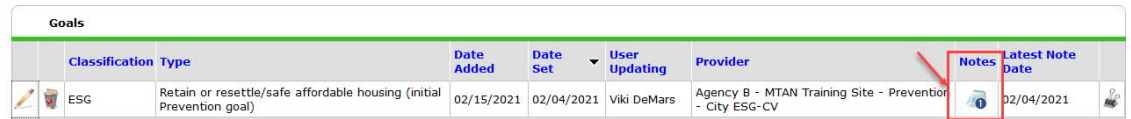

- 2) Click the **Add Case Note** button to open another window for adding the case note.
- 3) Add the **Case Note and Save.**

We encourage you do not add services through case plans… but instead do it through the service transactions tab.

# <span id="page-8-0"></span>PROVIDING SERVICES

#### <span id="page-8-1"></span>Adding the HMIS Service Need Transaction(s)

- 1. Select **Add Multiple Services** from the options displayed on the **Service Transaction**s dashboard.
	- a. Check the box next to each household member, if household members are present and if the service is applicable to all household members.
	- b. Ensure the **Service Provider** is correctly displayed.
	- c. Leave the **Number of Services** set to **1.**
	- d. Establish the start and end date for the service.
		- i. **Start Date** = the date the service is provided (if not already set in backdate mode).
		- ii. **End Date** = the start date. However, a rent payment assistance service end date should be the last date of the month (if the rent covers the entire month).
	- e. Select the **Service Type** by clicking the **Pencil** Icon and choosing the appropriate service from the dropdown list of options.
		- i. If assisting with back rent, select **Rent Payment Assistance** as the Service type.
		- ii. If assisting with back utility, select **Utility Service Payment Assistance** as the Service type.
	- f. Complete the **Service Costs** fields for back rent or back utility services. Rent payment & rent deposit assistance in general are on a month by month basis so there is no need to put anything in Service Costs for that.
		- i. Enter the **Number of Units** (i.e. months) being covered for back rent or back utility
		- ii. Select the appropriate **Unit Type** from the drop-down list of options.
		- iii. Add the **Cost per Unit**.

Note: The **Total Cost of Units** will be calculated automatically upon **Save & Exit**.

- g. Click **Add Funding Source** located under the Apply Funds for Service section of the form.
	- i. Use the **Fund Search** option to search for **City ESG.**
	- ii. Click the **Green Plus Icon** to select the **City ESG** option.

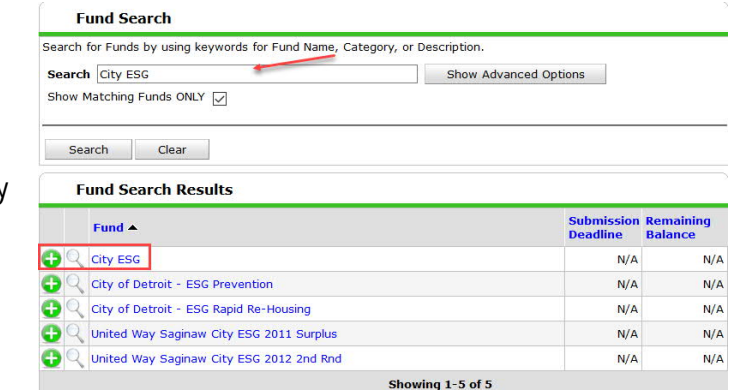

2. Enter the financial amount of the **City ESG** service along with the **Client Co-Pay**, if any.

3. Navigate to the **Need Information** section.

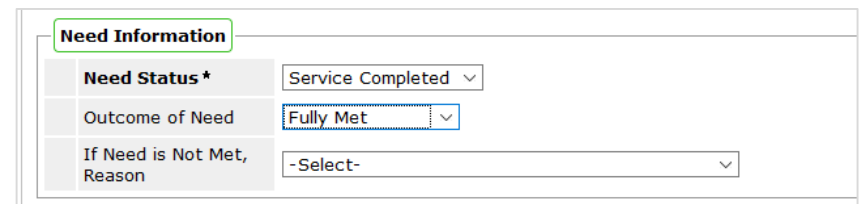

- a. Select **Service Completed** from the **Need Status** dropdown list of options.
- b. Select **Fully Met** from the **Outcome of Need** dropdown list of options.
- 4. Click the **Add Another** button to add additional services, if applicable.
- 5. Click **Save & Exit** once all services are added.

# <span id="page-9-0"></span>UPDATING CLIENT INFORMATION USING INTERIM REVIEW

To update your client's assessment data in HMIS, you will need to create an Interim Review. Interim reviews can be created at any time a determination has been made that there has been a change to a client's assessment data. (ie. changes to income, benefits, housing status, etc.)

- 1. Add an **Interim** review to the **Program Entry** for the referral as follows:
	- a. Navigate to the **Entry/Exit** tab and click the icon in the **Interims** column of your open Prevention Program Entry.

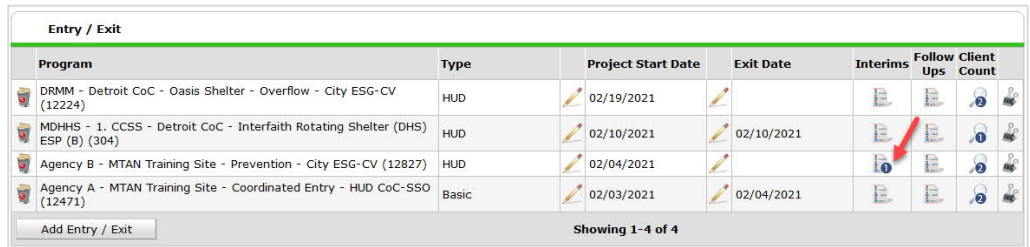

- b. Click **Add Interim Review.**
- c. Check all relevant Household members for which the review is relevant; check the Household type to choose all household members.

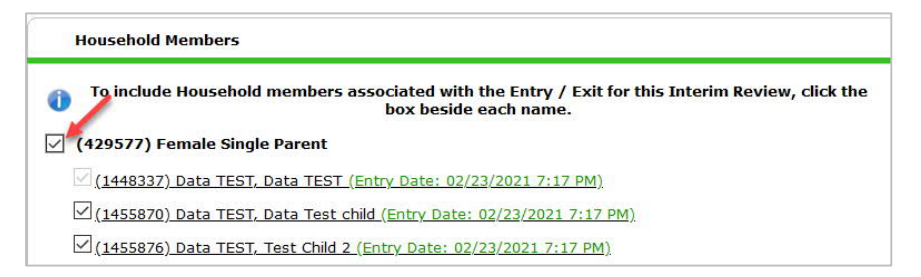

- d. Select **Update** from the **Interim Review Type** dropdown list of options.
- e. Ensure to enter the correct **Review Date** if not entering the same day the review is effective.
- f. Click **Save & Continue** to proceed to the MSHMIS Update Assessment.

2. Verify existing data for accuracy and update the MSHMIS Update Assessment with the new details.

**Note: When updating data, it is important that you never overwrite your history in sub-assessments.** These sub-assessments include Monthly Income, Non-Cash Benefits, Health Insurance and Disabilities.

To reflect a change in a sub assessment:

a. Locate the sub-assessment record that needs updating.

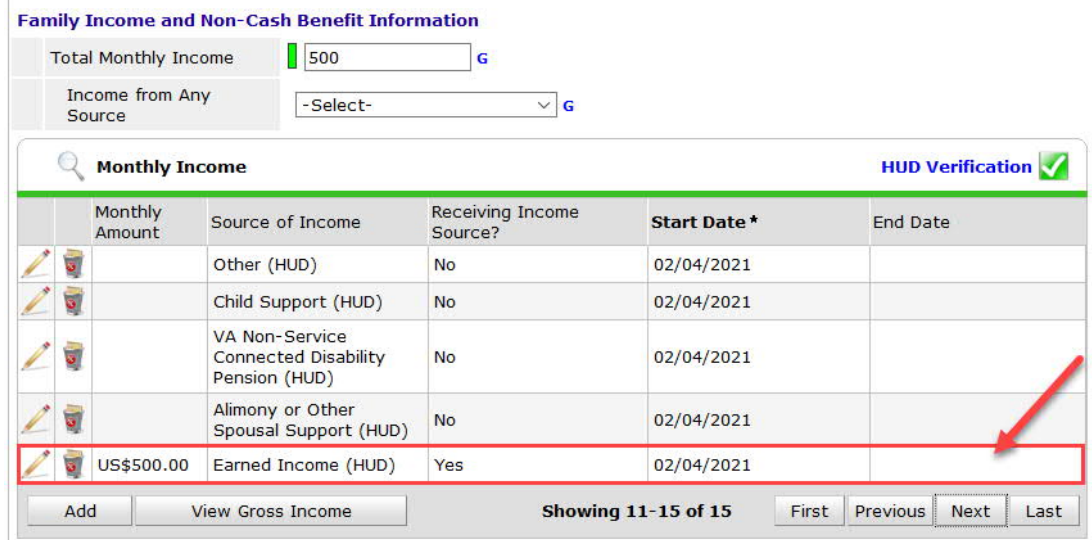

- b. Add an end date on the current record indicate the information is no longer accurate as of that date then add a new record to show the updated information. **Make sure the start and end dates for the sub-assessment records you are updating, do not overlap.**
- c. Make sure to update the record for the income source that was created at Entry. If the client had no income at Entry but later started earning income, you will need to reflect that in the Monthly Income sub-assessment, by end dating the original entry and adding the new record.

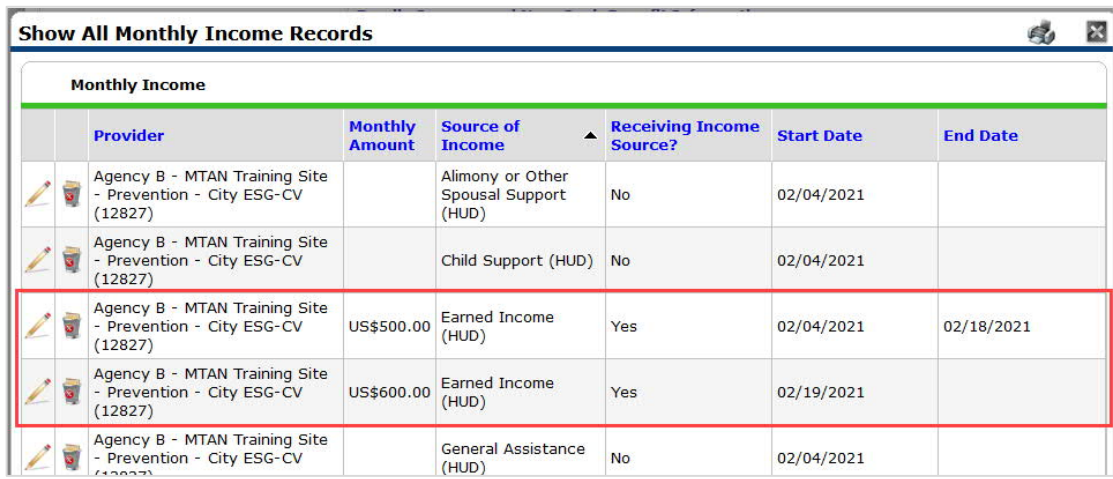

- 3. Click **Save** to save the assessment data and proceed to the next household member (if applicable).
- 4. Follow the same process to complete the Assessment for each member of the Household.
- 5. Click **Save & Exit** when you have completed the data entry of the last Household Member.

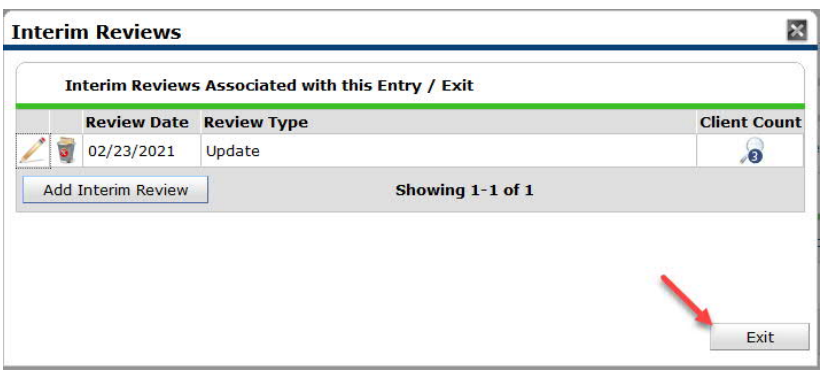

6. Click **Exit** on the **Interim Reviews** pop-up window.

This will return you to the Entry/Exit Tab of the Client Information Profile, where you will be able to see that 1 interim has been completed.

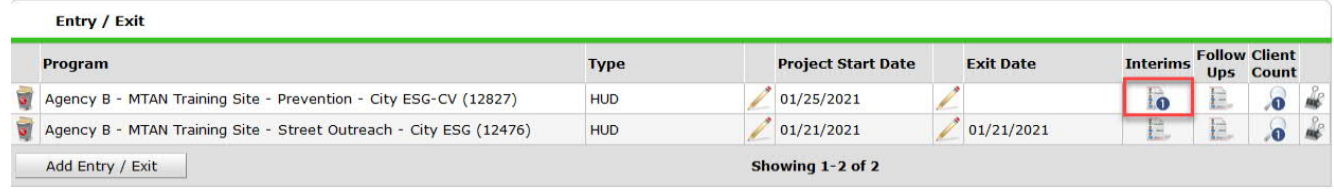

# <span id="page-11-0"></span>EXITING THE CLIENT

Prior to exiting the client:

- End date all service transactions, if needed.
- End date assigned case manager, if any.
- Enter any outstanding case notes.
- Change the overall goal status to service completed.
- Update any data elements that changed since entry or last interim review (if applicable).

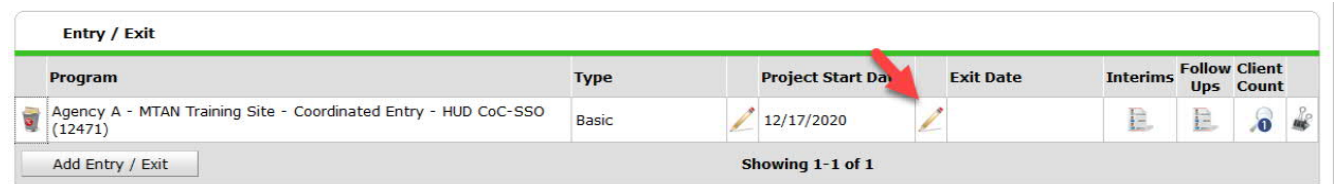

**To exit the client:**

- 1. Click the pencil next to the **Exit Date** in the Entry/Exit screen.
- 2. Select all household members, if appliable.
- 3. Add the **Exit Date**, which will be one day after the entry date.
- 4. Select **Completed program** from the **Reason for Leaving** dropdown list of options.
- 5. Select the appropriate **Destination** from the drop-down list of options.
- 6. Add **Notes**, if applicable.

7. Scroll to bottom of the MSHMIS Exit Assessment screen and answer the following

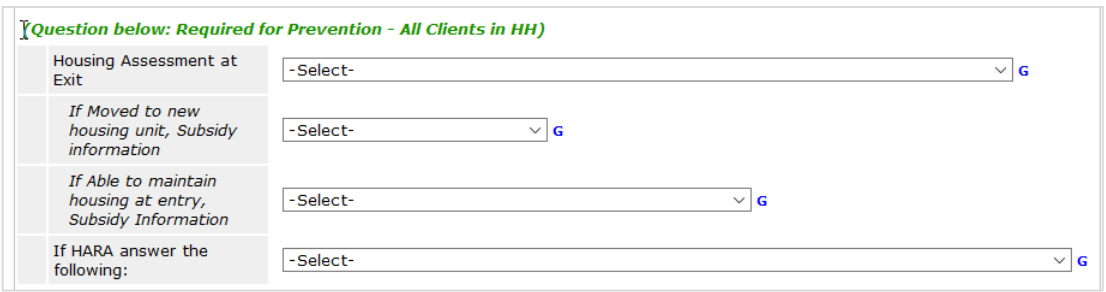

8. Click **Save & Exit.**